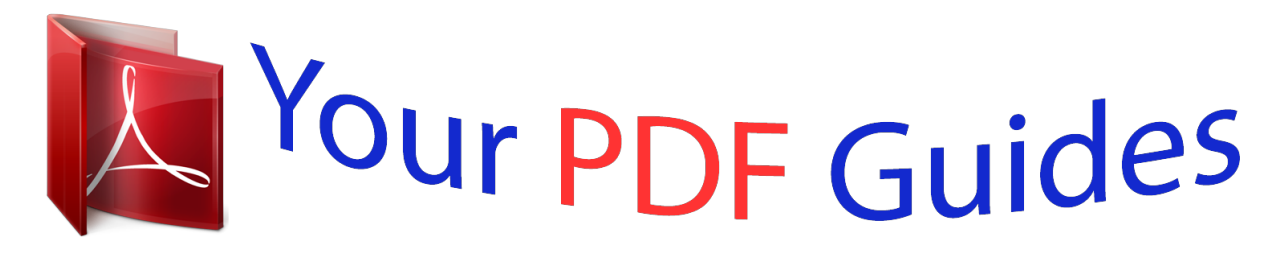

You can read the recommendations in the user guide, the technical guide or the installation guide for SMC 2555W-AG2. You'll find the answers to all your questions on the SMC 2555W-AG2 in the user manual (information, specifications, safety advice, size, accessories, etc.). Detailed instructions for use are in the User's Guide.

> **User manual SMC 2555W-AG2 User guide SMC 2555W-AG2 Operating instructions SMC 2555W-AG2 Instructions for use SMC 2555W-AG2 Instruction manual SMC 2555W-AG2**

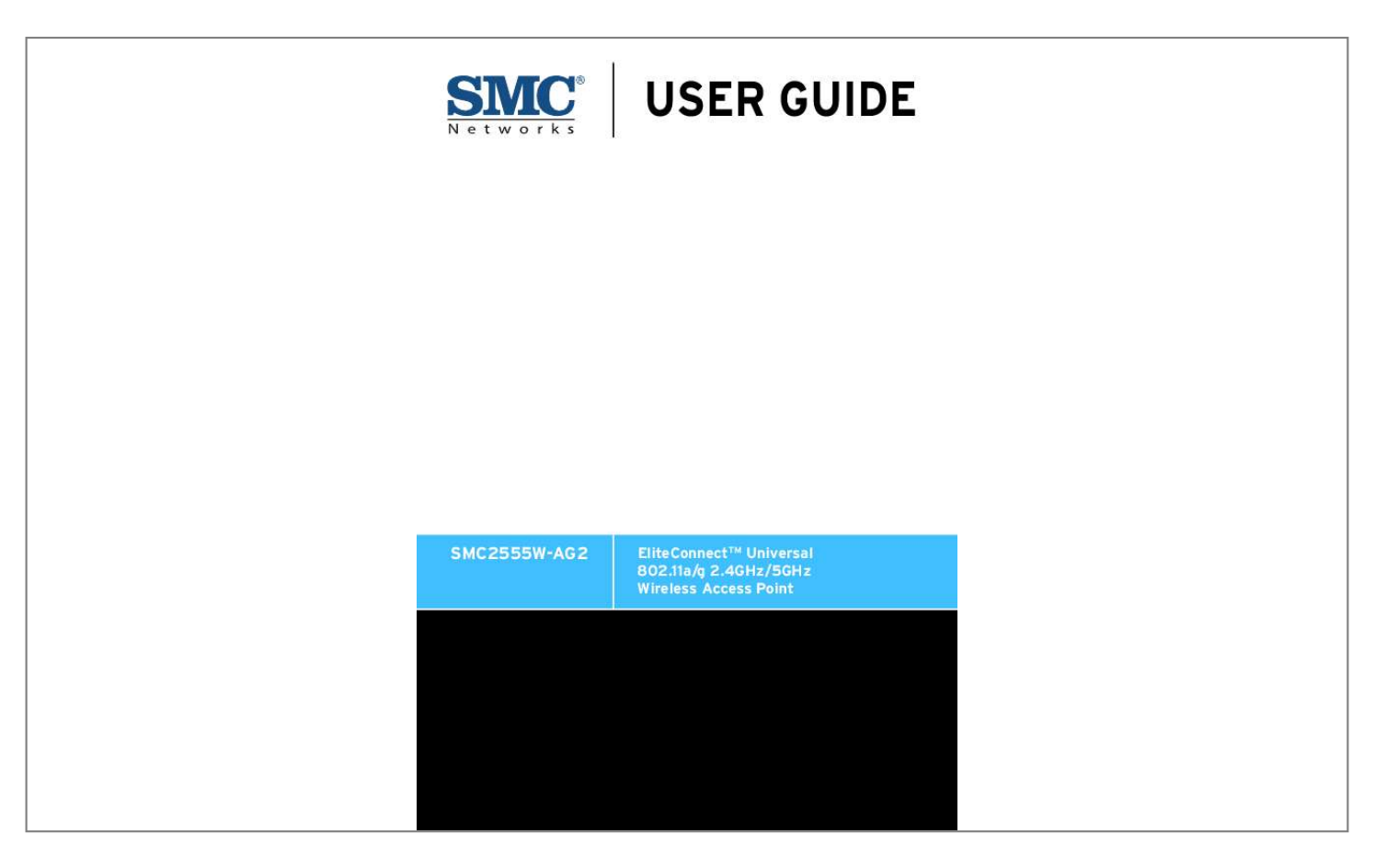

## *Manual abstract:*

*@@@@@@Copyright © 2008 by SMC Networks, Inc. 20 Mason Irvine, CA 92618 All rights reserved. Printed in Taiwan Trademarks: SMC is a registered trademark; and EZ Switch, TigerStack and TigerSwitch are trademarks of SMC Networks, Inc. Other product and company names are trademarks or registered trademarks of their respective holders. Limited Warranty Limited Warranty Statement: SMC Networks, Inc. ("SMC") warrants its products to be free from defects in workmanship and materials, under normal use and service, for the applicable warranty term. All SMC products carry a standard 90-day limited warranty from the date of purchase from SMC or its Authorized Reseller. SMC may, at its own discretion, repair or replace any product not operating as warranted with a similar or functionally equivalent product, during the applicable warranty term. SMC will endeavor to repair or replace any product returned under warranty within 30 days of receipt of the product. The standard limited warranty can be upgraded to a Limited Lifetime\* warranty by registering new products within 30 days of purchase from SMC or its Authorized Reseller.*

*Registration can be accomplished via the enclosed product registration card or online via the SMC Web site. Failure to register will not affect the standard limited warranty. The Limited Lifetime warranty covers a product during the Life of that Product, which is defined as the period of time during which the product is an "Active" SMC product. A product is considered to be "Active" while it is listed on the current SMC price list. As new technologies emerge, older technologies become obsolete and SMC will, at its discretion, replace an older product in its product line with one that incorporates these newer technologies. At that point, the obsolete product is discontinued and is no longer an "Active" SMC product. A list of discontinued products with their respective dates of discontinuance can be found at: http://www.smc.com/index.cfm?action=customer\_service\_warranty.*

*All products that are replaced become the property of SMC. Replacement products may be either new or reconditioned. Any replaced or repaired product carries either a 30-day limited warranty or the remainder of the initial warranty, whichever is longer. SMC is not responsible for any custom software or firmware, configuration information, or memory data of Customer contained in, stored on, or integrated with any products returned to SMC pursuant to any warranty. Products returned to SMC should have any customer-installed accessory or add-on components, such as expansion modules, removed prior to returning the product for replacement. SMC is not responsible for these items if they are returned with the product. Customers must contact SMC for a Return Material Authorization number prior to returning any product to SMC. Proof of purchase may be required. Any product returned to SMC without a valid Return Material Authorization (RMA) number clearly marked on the outside of the package will be returned to customer at customer's expense. For warranty claims within North America, please call our toll-free customer support number at (800) 762-4968.*

*Customers are responsible for all shipping charges from their facility to SMC. SMC is responsible for return shipping charges from SMC to customer. WARRANTIES EXCLUSIVE: IF AN SMC PRODUCT DOES NOT OPERATE AS WARRANTED ABOVE, CUSTOMER'S SOLE REMEDY SHALL BE REPAIR OR REPLACEMENT OF THE PRODUCT IN QUESTION, AT SMC'S OPTION. THE FOREGOING WARRANTIES AND REMEDIES ARE EXCLUSIVE AND ARE IN LIEU OF ALL OTHER WARRANTIES OR CONDITIONS, EXPRESS OR IMPLIED, EITHER IN FACT OR BY OPERATION OF LAW, STATUTORY OR OTHERWISE, INCLUDING WARRANTIES OR CONDITIONS OF MERCHANTABILITY AND FITNESS FOR A PARTICULAR PURPOSE. SMC NEITHER ASSUMES NOR AUTHORIZES ANY OTHER PERSON TO ASSUME FOR IT ANY OTHER LIABILITY IN CONNECTION WITH THE SALE, INSTALLATION, MAINTENANCE OR USE OF ITS PRODUCTS. SMC SHALL iv NOT BE LIABLE UNDER THIS WARRANTY IF ITS TESTING AND EXAMINATION DISCLOSE THE ALLEGED DEFECT IN THE PRODUCT DOES NOT EXIST OR WAS CAUSED BY CUSTOMER'S OR ANY THIRD PERSON'S MISUSE, NEGLECT, IMPROPER INSTALLATION OR TESTING, UNAUTHORIZED ATTEMPTS TO REPAIR, OR ANY OTHER CAUSE BEYOND THE RANGE OF THE INTENDED USE, OR BY ACCIDENT, FIRE, LIGHTNING, OR OTHER HAZARD. LIMITATION OF LIABILITY: IN NO EVENT, WHETHER BASED IN CONTRACT OR TORT (INCLUDING NEGLIGENCE), SHALL SMC BE LIABLE FOR INCIDENTAL, CONSEQUENTIAL, INDIRECT, SPECIAL, OR PUNITIVE DAMAGES OF ANY KIND, OR FOR LOSS OF REVENUE, LOSS OF BUSINESS, OR OTHER FINANCIAL LOSS ARISING OUT OF OR IN CONNECTION WITH THE SALE, INSTALLATION, MAINTENANCE, USE, PERFORMANCE, FAILURE, OR INTERRUPTION OF ITS PRODUCTS, EVEN IF SMC OR ITS AUTHORIZED RESELLER HAS BEEN ADVISED OF THE POSSIBILITY OF SUCH DAMAGES. SOME STATES DO NOT ALLOW THE EXCLUSION OF IMPLIED WARRANTIES OR THE LIMITATION OF INCIDENTAL OR CONSEQUENTIAL DAMAGES FOR CONSUMER PRODUCTS, SO THE ABOVE LIMITATIONS AND EXCLUSIONS MAY NOT APPLY TO YOU. THIS WARRANTY GIVES YOU SPECIFIC LEGAL RIGHTS, WHICH MAY VARY FROM STATE TO STATE. NOTHING IN THIS WARRANTY SHALL BE TAKEN TO AFFECT YOUR STATUTORY RIGHTS.*

*\* SMC will provide warranty service for one year following discontinuance from the active SMC price list. Under the limited lifetime warranty, internal and external power supplies, fans, and cables are covered by a standard one-year warranty from date of purchase. SMC Networks, Inc. 20 Mason Irvine, CA 92618 v vi COMPLIANCES Federal Communication Commission Interference Statement This equipment has been tested and found to comply with the limits for a Class B digital device, pursuant to Part 15 of the FCC Rules. These limits are designed to provide reasonable protection against harmful interference in a residential installation.*

*This equipment generates, uses and can radiate radio frequency energy and, if not installed and used in accordance with the instructions, may cause harmful interference to radio communications. However, there is no guarantee that interference will not occur in a particular installation. If this equipment does cause harmful interference to radio or television reception, which can be determined by turning the equipment off and on, the user is encouraged to try to correct the interference by one of the following measures: · Reorient or relocate the receiving antenna · Increase the separation between the equipment and receiver · Connect the equipment into an outlet on a circuit different from that to which the receiver is connected · Consult the dealer or an experienced radio/TV technician for help FCC Caution: Any changes or modifications not expressly approved by the party responsible for compliance could void the user's authority to operate this equipment. This device complies with Part 15 of the FCC Rules. Operation is subject to the following two conditions: (1) This device may not cause harmful interference, and (2) this device must accept any interference received, including interference that may cause undesired*

*operation.*

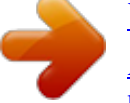

 *IMPORTANT NOTE: FCC Radiation Exposure Statement This equipment complies with FCC radiation exposure limits set forth for an uncontrolled environment. This equipment should be installed and operated with a minimum distance of 20 centimeters (8 inches) between the radiator and your body. This transmitter must not be co-located or operating in conjunction with any other antenna or transmitter. Wireless 5 GHz Band Statements: As the Access Point can operate in the 5150-5250 MHz frequency band it is limited by the FCC, Industry Canada and some other countries to indoor use only so as to reduce the potential for harmful interference to co-channel Mobile Satellite systems. i COMPLIANCES High power radars are allocated as primary users (meaning they have priority) of the 5250-5350 MHz and 5650-5850 MHz bands. These radars could cause interference and /or damage to the access point when used in Canada. The term "IC" before the radio certification number only signifies that Industry Canada technical specifications were met. Industry Canada - Class B This digital apparatus does not exceed the Class B limits for radio noise emissions from digital apparatus as set out in the interference-causing equipment standard entitled "Digital Apparatus," ICES-003 of Industry Canada. Cet appareil numérique respecte les limites de bruits radioélectriques applicables aux appareils numériques de Classe B prescrites dans la norme sur le matérial brouilleur: "Appareils Numériques," NMB-003 édictée par l'Industrie. Japan VCCI Class B Australia/New Zealand AS/NZS 4771 ACN 066 352010 ii COMPLIANCES EC Conformance Declaration Marking by the above symbol indicates compliance with the Essential Requirements of the R&TTE Directive of the European Union (1999/5/ EC).*

*This equipment meets the following conformance standards: · · · · EN 60950-1 (IEC 60950-1) - Product Safety EN 301 893 - Technical requirements for 5 GHz radio equipment EN 300 328 - Technical requirements for 2.4 GHz radio equipment EN 301 489-1 / EN 301 489-17 - EMC requirements for radio equipment Countries of Operation & Conditions of Use in the European Community This device is intended to be operated in all countries of the European Community. Requirements for indoor vs. outdoor operation, license requirements and allowed channels of operation apply in some countries as described below: Note: The user must use the configuration utility provided with this product to ensure the channels of operation are in conformance with the spectrum usage rules for European Community countries as described below. · This device requires that the user or installer properly enter the current country of operation in the command line interface as described in the user guide, before operating this device. · This device will automatically limit the allowable channels determined by the current country of operation. Incorrectly entering the country of operation may result in illegal operation and may cause harmful interference to other systems. The user is obligated to ensure the device is operating according to the channel limitations, indoor/outdoor restrictions and license requirements for each European Community country as described in this document. · This device employs a radar detection feature required for European Community operation in the 5 GHz band. This feature is automatically enabled when the country of operation is correctly configured for any European Community country.*

*The presence of nearby radar operation may result in temporary interruption of operation of this device. The radar detection feature will automatically restart operation on a channel free of radar. iii COMPLIANCES · The 5 GHz Turbo Mode feature is not allowed for operation in any European Community country. The current setting for this feature is found in the 5 GHz 802.11a Radio Settings Window as described in the user guide.*

*· The 5 GHz radio's Auto Channel Select setting described in the user guide must always remain enabled to ensure that automatic 5 GHz channel selection complies with European requirements. The current setting for this feature is found in the 5 GHz 802.11a Radio Settings Window as described in the user guide. · This device is restricted to indoor use when operated in the European Community using the 5.15 - 5.*

*35 GHz band: Channels 36, 40, 44, 48, 52, 56, 60, 64. See table below for allowed 5 GHz channels by country. · This device may be operated indoors or outdoors in all countries of the European Community using the 2.4 GHz band: Channels 1 - 13, except where noted below. - In Italy the end-user must apply for a license from the national spectrum authority to operate this device outdoors. - In Belgium outdoor operation is only permitted using the 2.46 2.4835 GHz band: Channel 13. - In France outdoor operation is only permitted using the 2.4 - 2.*

*454ating with an EN 60320/IEC 320 appliance inlet. · The socket outlet must be near to the unit and easily accessible. You can only remove power from the unit by disconnecting the power cord from the outlet. · This unit operates under SELV (Safety Extra Low Voltage) conditions according to IEC 60950. The conditions are only maintained if the equipment to which it is connected also operates under SELV conditions. · The PoE (Power over Ethernet), which is to be interconnected with other equipment that must be contained within the same building including the interconnected equipment's associated LAN*

*connections. France and Peru only This unit cannot be powered from IT supplies. If your supplies are of IT type, this unit must be powered by 230 V (2P+T) via an isolation transformer ratio 1:1, with the secondary connection point labelled Neutral, connected directly to earth (ground). Impédance à la terre vii COMPLIANCES Important! Before making connections, make sure you have the correct cord set. Check it (read the label on the cable) against the following: Power Cord Set U.*

*S.A. and Canada The cord set must be UL-approved and CSA certified. The minimum specifications for the flexible cord are: - No. 18 AWG - not longer than 2 meters, or 16 AWG.*

*- Type SV or SJ - 3-conductor The cord set must have a rated current capacity of at least 10 A The attachment plug must be an earth-grounding type with NEMA 5-15P (15 A, 125 V) or NEMA 6-15P (15 A, 250 V) configuration. Denmark Switzerland U.K. The supply plug must comply with Section 107-2-D1, Standard DK2-1a or DK2-5a. The supply plug must comply with SEV/ASE 1011.*

*The supply plug must comply with BS1363 (3-pin 13 A) and be fitted with a 5 A fuse which complies with BS1362. The mains cord must be <HAR> or <BASEC> marked and be of type HO3VVF3GO.75 (minimum). Europe The supply plug must comply with CEE7/7 ("SCHUKO"). The mains cord must be <HAR> or <BASEC> marked and be of type HO3VVF3GO.*

*75 (minimum). IEC-320 receptacle. viii COMPLIANCES Veuillez lire à fond l'information de la sécurité suivante avant d'installer le access point: AVERTISSEMENT: L'installation et la dépose de ce groupe doivent être confiés à un personnel qualifié. · Ne branchez pas votre appareil sur une prise secteur (alimentation électrique) lorsqu'il n'y a pas de connexion de mise à la terre (mise à la masse). · Vous devez raccorder ce groupe à une sortie mise à la terre (mise à la masse) afin de respecter les normes internationales de sécurité.*

*· Le coupleur d'appareil (le connecteur du groupe et non pas la prise murale) doit respecter une configuration qui permet un branchement sur une entrée d'appareil EN 60320/IEC 320. · La prise secteur doit se trouver à proximité de l'appareil et son accès doit être facile. Vous ne pouvez mettre l'appareil hors circuit qu'en débranchant son cordon électrique au niveau de cette prise. · L'appareil fonctionne à une tension extrêmement basse de sécurité qui est conforme à la norme IEC 60950. Ces conditions ne sont maintenues que si l'équipement auquel il est raccordé fonctionne dans les mêmes conditions. France et Pérou uniquement: Ce groupe ne peut pas être alimenté par un dispositif à impédance à la terre. Si vos alimentations sont du type impédance à la terre, ce groupe doit être alimenté par une tension de 230 V (2 P+T) par le biais d'un transformateur d'isolement à rapport 1:1, avec un point secondaire de connexion portant l'appellation Neutre et avec raccordement direct à la terre (masse). Cordon électrique - Il doit être agréé dans le pays d'utilisation Etats-Unis et Canada: Le cordon doit avoir reçu l'homologation des UL et un certificat de la CSA. Les spécifications minimales pour un cable flexible sont AWG No. 18, ou*

*AWG No.*

*16 pour un cable de longueur inférieure à 2 mètres. - type SV ou SJ - 3 conducteurs Le cordon doit être en mesure d'acheminer un courant nominal d'au moins 10 A. La prise femelle de branchement doit être du type à mise à la terre (mise à la masse) et respecter la configuration NEMA 5-15P (15 A, 125 V) ou NEMA 6-15P (15 A, 250 V). Danemark: La prise mâle d'alimentation doit respecter la section 107-2 D1 de la norme DK2 1a ou DK2 5a. ix COMPLIANCES Cordon électrique - Il doit être agréé dans le pays d'utilisation Suisse: Europe La prise mâle d'alimentation doit respecter la norme SEV/ ASE 1011. La prise secteur doit être conforme aux normes CEE 7/7 ("SCHUKO") LE cordon secteur doit porter la mention <HAR> ou <BASEC> et doit être de type HO3VVF3GO.75 (minimum). Bitte unbedingt vor dem Einbauen des Access Point die folgenden Sicherheitsanweisungen durchlesen (Germany): WARNUNG: Die Installation und der Ausbau des Geräts darf nur durch Fachpersonal erfolgen. · Das Gerät sollte nicht an eine ungeerdete Wechselstromsteckdose angeschlossen werden. · Das Gerät muß an eine geerdete Steckdose angeschlossen werden, welche die internationalen Sicherheitsnormen erfüllt. · Der Gerätestecker (der Anschluß an das Gerät, nicht der Wandsteckdosenstecker) muß einen gemäß EN 60320/IEC 320 konfigurierten Geräteeingang haben. · Die Netzsteckdose muß in der Nähe des Geräts und leicht zugänglich sein. Die Stromversorgung des Geräts kann nur durch Herausziehen des Gerätenetzkabels aus der Netzsteckdose unterbrochen werden. · Der Betrieb dieses Geräts erfolgt unter den SELV-Bedingungen (Sicherheitskleinstspannung) gemäß IEC 60950. Diese Bedingungen sind nur gegeben, wenn auch die an das Gerät angeschlossenen Geräte unter SELV-Bedingungen betrieben werden. · x COMPLIANCES Stromkabel. Dies muss von dem Land, in dem es benutzt wird geprüft werden: U.S.A und Kanada Der Cord muß das UL gepruft und war das CSA beglaubigt. Das Minimum spezifikation fur der Cord sind: - Nu.*

*18 AWG - nicht mehr als 2 meter, oder 16 AWG. - Der typ SV oder SJ - 3-Leiter Der Cord muß haben eine strombelastbarkeit aus wenigstens 10 A Dieser Stromstecker muß hat einer erdschluss mit der typ NEMA 5-15P (15A, 125V) oder NEMA 6-15P (15A, 250V) konfiguration. Danemark Schweiz Europe Dieser Stromstecker muß die ebene 107-2-D1, der standard DK2-1a oder DK2-5a Bestimmungen einhalten. Dieser Stromstecker muß die SEV/ASE 1011Bestimmungen einhalten. Das Netzkabel muß vom Typ HO3VVF3GO.75 (Mindestanforderung) sein und die Aufschrift <HAR> oder <BASEC> tragen. Der Netzstecker muß die Norm CEE 7/7 erfüllen ("SCHUKO"). xi COMPLIANCES xii Table of Contents Chapter 1: Introduction Package Checklist Hardware Description Component Description Features and Benefits System Defaults Chapter 2: Hardware Installation Chapter 3: External Antennas Installation Procedures Chapter 4: Network Configuration Network Topologies Ad Hoc Wireless LAN (no Access Point) Infrastructure Wireless LAN Infrastructure Wireless LAN for Roaming Wireless PCs Infrastructure Wireless Bridge Infrastructure Wireless Repeater Chapter 5: Initial Configuration Initial Setup through the CLI Required Connections Initial Configuration Steps Logging In Chapter 6: System Configuration Advanced Configuration System Identification TCP / IP Settings RADIUS SSH Settings Authentication Filter Control 1-1 1-2 1-2 1-3 1-5 1-6 2-1 3-1 3-1 4-1 4-2 4-2 4-3 4-4 4-5 4-6 5-1 5-1 5-1 5-2 5-3 6-1 6-2 6-3 6-5 6-7 6-11 6-12 6-17 xiii Contents VLAN WDS Settings AP Management Administration System Log SNMP Configuring SNMP and Trap Message Parameters Configuring SNMPv3 Users Configuring SNMPv3 Trap Filters Configuring SNMPv3 Targets Radio Interface Radio Settings A (802.11a) Radio Settings G (802.11g) Security Status Information Access Point Status Station Status Event Logs STP Status Chapter 7: Command Line Interface Using the Command Line Interface Accessing the CLI Console Connection Telnet Connection Entering Commands Keywords and Arguments Minimum Abbreviation Command Completion Getting Help on Commands Partial Keyword Lookup Negating the Effect of Commands Using Command History Understanding Command Modes Exec Commands Configuration Commands Command Line Processing Command Groups General Commands configure end exit ping reset xiv 6-20 6-22 6-28 6-29 6-34 6-38 6-39 6-44 6-46 6-48 6-50 6-51 6-66 6-69 6-86 6-86 6-89 6-92 6-94 7-1 7-1 7-1 7-1 7-1 7-2 7-2 7-2 7-3 7-3 7-4 7-4 7-4 7-4 7-5 7-5 7-6 7-6 7-7 7-8 7-8 7-8 7-9 7-10 Contents show history show line System Management Commands country prompt system name username password ip ssh-server enable ip ssh-server port ip telnet-server enable ip http port ip http server ip https port ip https server APmgmtIP APmgmtUI show apmanagement show system show version show config show hardware System Logging Commands logging on logging host logging console logging level logging facility-type logging clear show logging show event-log System Clock Commands sntp-server ip sntp-server enable sntp-server date-time sntp-server daylight-saving sntp-server timezone show sntp DHCP Relay Commands dhcp-relay enable dhcp-relay show dhcp-relay SNMP Commands snmpserver community snmp-server contact 7-10 7-11 7-11 7-12 7-14 7-14 7-15 7-15 7-16 7-16 7-17 7-17 7-18 7-18 7-19 7-20 7-21 7-21 7-22 7-23 7-23 7-27 7-27 7-28 7-28 7-29 7-29 7-30 7-31 7-31 7-32 7-32 7-33 7-33 7-34 7-35 7-35 7-36 7-37 7-37 7-38 7-38 7-39 7-40 7-40 xv Contents snmp-server location snmpserver enable server snmp-server host snmp-server trap snmp-server engine-id snmp-server user snmp-server targets snmp-server filter snmp-server filterassignments show snmp groups show snmp users show snmp group-assignments show snmp target show snmp filter show snmp filter-assignments show snmp Flash/File Commands bootfile copy delete dir show bootfile RADIUS Client radius-server address radius-server port radius-server key radius-server retransmit radius-server timeout radius-server port-accounting radius-server timeout-interim radius-server radius-mac-format radius-server vlan-format show radius 802.*

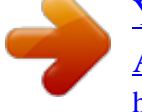

[You're reading an excerpt. Click here to read official SMC 2555W-](http://yourpdfguides.com/dref/3456699)[AG2 user guide](http://yourpdfguides.com/dref/3456699)

*1X Authentication 802.1x 802.1x broadcast-key-refresh-rate 802.1x session-key-refresh-rate 802.1x session-timeout 802. 1x-supplicant enable 802.1x-supplicant user show authentication MAC Address Authentication address filter default address filter entry address filter delete xvi 7-41 7-41 7-42 7-43 7-44 7-45 7-47 7-48 7-49 7-49 7-50 7-50 7-51 7-51 7-52 7-53 7-54 7-54 7-55 7-56 7-57 7-57 7-58 7-58 7-59 7-59 7-60 7-60 7-61 7-61 7-62 7-62 7-63 7-64 7-64 7-65 7-66 7-66 7-67 7-67 7-68 7-69 7-69 7-70 7-70 Contents mac-authentication server mac-authentication session-timeout Filtering Commands filter local-bridge filter ap-manage filter uplink enable filter uplink filter ethernet-type enable filter ethernet-type protocol show filters WDS Bridge Commands bridge role (WDS) bridge-link parent bridge-link child bridge dynamic-entry age-time show bridge aging-time show bridge filterentry show bridge link Spanning Tree Commands bridge stp enable bridge stp forwarding-delay bridge stp hello-time bridge stp max-age bridge stp priority bridge-link path-cost bridge-link port-priority show bridge stp Ethernet Interface Commands interface ethernet dns server ip address ip dhcp speed-duplex shutdown show interface ethernet Wireless Interface Commands interface wireless vap speed turbo multicast-data-rate channel transmit-power radio-mode preamble 7-71 7-71 7-72 7-73 7-73 7-74 7-74 7-74 7-75 7-76 7-76 7-77 7-77 7-78 7-79 7-79 7-80 7-80 7-82 7-82 7-83 7-83 7-84 7-84 7-85 7-85 7-86 7-87 7-87 7-88 7-88 7-89 7-90 7-91 7-91 7-92 7-94 7-94 7-95 7-95 7-96 7-97 7-97 7-98 7-99 xvii Contents antenna control antenna id antenna location beaconinterval dtim-period fragmentation-length rts-threshold super-a super-g description ssid closed-system max-association assoc-timeout-interval auth-timeoutvalue shutdown show interface wireless show station Rogue AP Detection Commands rogue-ap enable rogue-ap authenticate rogue-ap duration rogue-ap interval rogue-ap scan show rogue-ap Wireless Security Commands auth encryption key transmit-key cipher-suite mic\_mode wpa-pre-shared-key pmksalifetime pre-authentication Link Integrity Commands link-integrity ping-detect link-integrity ping-host link-integrity ping-interval link-integrity ping-fail-retry link-integrity ethernet-detect show link-integrity IAPP Commands iapp VLAN Commands xviii 7-99 7-100 7-101 7-101 7-102 7-103 7-103 7-104 7-105 7-105 7-106 7-106 7-107 7-107 7-107 7-108 7-109 7-111 7-112 7-112 7-113 7-114 7-114 7-115 7-116 7-116 7-117 7-119 7-120 7-121 7-122 7-123 7-124 7-124 7-125 7-126 7-127 7-127 7-128 7-128 7-128 7-129 7-130 7-130 7-131 Contents vlan management-vlanid vlan-id WMM Commands wmm wmm-acknowledgepolicy wmmparam Appendix A: Troubleshooting Appendix B: Cables and Pinouts Twisted-Pair Cable Assignments 10/100BASE-TX Pin Assignments Straight-Through Wiring Crossover Wiring Console Port Pin Assignments Wiring Map for Serial Cable Appendix C: Specifications General Specifications Sensitivity Transmit Power Operating Range Glossary Index 7-131 7-132 7-132 7-133 7-134 7-134 7-135 A-1 B-1 B-1 B-1 B-2 B-3 B-3 B-4 C-1 C-1 C-4 C-5 C-6 xix Contents xx Chapter 1: Introduction The 2.4 GHz/5 GHz Wireless Access Point is an IEEE 802.11a/g access point that provides transparent, wireless highspeed data communications between the wired LAN and fixed or mobile devices equipped with an 802.11a, 802.*

*11b, or 802.11g wireless adapter. This solution offers fast, reliable wireless connectivity with considerable cost savings over wired LANs (which include longterm maintenance overhead for cabling). Using 802.11a and 802.11g technology, this access point can easily replace a 10 Mbps Ethernet connection or seamlessly integrate into a 10/100 Mbps Ethernet LAN. The access point supports up to eight Virtual Access Points per physical radio interface, that is eight on the 802.11a radio and eight on the 802.11g radio. This allows traffic to be separated for different user groups using an access point that services one area.*

*For each VAP, different security settings, VLAN assignments, and other parameters can be applied. Each radio interface on the access point can operate in one of four modes: · Access Point Providing conectivity to wireless clients in the service area. · Repeater Providing an extended link to a remote access point from the wired LAN. In this mode, the access point does not have a cable connection to the wired Ethernet LAN. · Bridge Providing links to access points operating in "Bridge" or "Root Bridge" mode and thereby connecting other wired LAN segments. · Root Bridge Providing links to other access points operating in "Bridge" mode and thereby connecting other wired LAN segments. Only one unit in the wireless bridge network can be set to "Root Bridge" mode. In addition, the access point offers full network management capabilities through an easy to configure web interface, a command line interface for initial configuration and troubleshooting, and support for Simple Network Management Protocol tools. Radio Characteristics The IEEE 802.11a/g standard*

*uses a radio modulation technique known as Orthogonal Frequency Division Multiplexing (OFDM), and a shared collision domain (CSMA/CA). It operates at the 5 GHz Unlicensed National Information Infrastructure (UNII) band for connections to 802.11a clients, and at 2.4 GHz for connections to 802.11g clients. IEEE 802.*

*11g includes backward compatibility with the IEEE 802.11b standard. IEEE 802.11b also operates at 2.4 GHz, but uses Direct Sequence Spread Spectrum (DSSS) and Complementary Code Keying (CCK) modulation technology to achieve a communication rate of up to 11 Mbps.*

*The access point supports a 54 Mbps half-duplex connection to Ethernet networks for each active channel (or up to 108 Mbps when using turbo mode on the 802.11a interface). 1-1 1 Introduction Package Checklist The 2.4 GHz/5 GHz Wireless Access Point package includes: · · · · · · One 2.4 GHz/5 GHz Wireless Access Point One Category 5 network cable One RS-232 console cable One AC power adapter and power cord Four rubber feet User Guide CD Inform your dealer if there are any incorrect, missing or damaged parts. If possible, retain the carton, including the original packing materials. Use them again to repack the product in case there is a need to return it. Hardware Description Top Panel Antennas LED Indicators PWR Link 11a 11g 1-2 Hardware Description Rear Panel 1 Lock DC 5V POE In Reset Console Security Slot 5 VDC Power Socket RJ-45 Port, PoE Connector Reset Button Console Port Component Description Antennas The access point includes integrated diversity antennas for wireless communications. A diversity antenna system uses two identical antennas to receive and transmit signals, helping to avoid multipath fading effects. When receiving, the access point checks both antennas and selects the one with the strongest signal.*

> [You're reading an excerpt. Click here to read official SMC 2555W-](http://yourpdfguides.com/dref/3456699)[AG2 user guide](http://yourpdfguides.com/dref/3456699)

 *When transmitting, it will continue to use the antenna previously selected for receiving. The access point never transmits from both antennas at the same time. The antennas transmit the outgoing signal as a toroidal sphere (doughnut shaped), with the coverage extending most in a direction perpendicular to the antenna. The antenna should be adjusted to an angle that provides the appropriate coverage for the service area. For further information, see "Positioning the Antennas" on 2-2. LED Indicators The access point includes four status LED indicators, as described in the following figure and table. Power PWR Link 11a 11g Ethernet Link/Activity 802.11a Wireless Link/Activity 802.11b/g Wireless Link/Activity 1-3 1 Introduction LED PWR Status On Flashing Link On Flashing 11a On Flashing Off 11g On Flashing Off Description Indicates that the system is working normally. Indicates running a self-test or loading the software program.*

*Indicates a valid 10/100 Mbps Ethernet cable link. Indicates that the access point is transmitting or receiving data on a 10/100 Mbps Ethernet LAN. Flashing rate is proportional to network activity. Indicates that the 802.11a radio is enabled.*

*Indicates that the access point is transmitting or receiving data through wireless links. Flashing rate is proportional to network activity. Indicates that the 802.11a radio is disabled. Indicates that the 802.*

*11b/g radio is enabled. Indicates that the access point is transmitting or receiving data through wireless links. Flashing rate is proportional to network activity. Indicates that the 802.11b/g radio is disabled. Flashing (Prolonged) Indicates system errors. Security Slot The access point includes a Kensington security slot on the rear panel. You can prevent unauthorized removal of the access point by wrapping the Kensington security cable (not provided) around an unmovable object, inserting the lock into the slot, and turning the key. Console Port This port is used to connect a console device to the access point through a serial cable. This connection is described under "Console Port Pin Assignments" on page B-3.*

*The console device can be a PC or workstation running a VT-100 terminal emulator, or a VT-100 terminal. Ethernet Port The access point has one 10BASE-T/100BASE-TX RJ-45 port that can be attached directly to 10BASE-T/100BASE-TX LAN segments. These segments must conform to the IEEE 802.3 or 802.3u specifications. This port supports automatic MDI/MDI-X operation, so you can use straight-through cables for all network connections to PCs, switches, or hubs. The access point appears as an Ethernet node and performs a bridging function by moving packets from the wired LAN to remote workstations on the wireless infrastructure. 1-4 Features and Benefits 1 Note: The RJ-45 port also supports Power over Ethernet (PoE) based on the IEEE 802.3af standard. Refer to the description for the "Power Connector" for information on supplying power to the access point's network port from a network device, such as a switch, that provides Power over Ethernet (PoE).*

*Reset Button This button is used to reset the access point or restore the factory default configuration. If you hold down the button for less than 5 seconds, the access point will perform a hardware reset. If you hold down the button for 5 seconds or more, any configuration changes you may have made are removed, and the factory default configuration is restored to the access point. Power Connector The access point does not have a power switch. It is powered on when connected to the AC power adapter, and the power adapter is connected to a power source.*

*The power adapter automatically adjusts to any voltage between 100-240 volts at 50 or 60 Hz. No voltage range settings are required. The access point may also receive Power over Ethernet (PoE) from a switch or other network device that supplies power over the network cable based on the IEEE 802.3af standard. Note that if the access point is connected to a PoE source device and also connected to a local power source through the AC power adapter, AC power will be disabled.*

*Features and Benefits · Local network connection via 10/100 Mbps Ethernet ports or 54 Mbps wireless interface (supporting up to 128 mobile users) · IEEE 802.11a, 802.11b, and 802.11g compliant · Interoperable with multiple vendors based on the IEEE 802.11f protocol · Advanced security through 64/128/152-bit Wired Equivalent Protection (WEP) encryption, IEEE 802.1X authentication via a RADIUS server, Wi-Fi Protected Access (WPA), and MAC address filtering features to protect your sensitive data and authenticate only authorized users to your network · Provides seamless roaming within the IEEE 802.11a, 802.11b and 802.11g WLAN environment · Scans all available channels and selects the best channel for each client based on the signal-to-noise ratio · Allows the country of operation to be set to match regulatory requirements (for countries outside of the United States) 1-5 1 Introduction System Defaults The following table lists some of the access point's basic system defaults. To reset the access point defaults, use the CLI command "reset configuration" from the Exec level prompt.*

*Table 1-1. System Defaults Feature Identification Administration Parameter System Name User Name Password General HTTP Server HTTP Server Port HTTP Server HTTP Server Port TCP/IP DHCP IP Address Subnet Mask Default Gateway Primary DNS IP Secondary DNS IP RADIUS (Primary and Secondary) IP Address Port Key Timeout Retransmit attempts Accounting Port Interim Update Timeout SSH Server Status Server Port PPPoE PPPoE Status Default SMC admin smcadmin Enabled 80 Enabled 443 Enabled 192.168.2.2 255.255.255.0 0.0.0.*

*0 0.0.0.0 0.0.*

*0.0 0.0.0.0 1812 DEFAULT 5 seconds 3 0 (Disabled) 3600 seconds Enabled 22 Disabled 1-6 System Defaults Table 1-1.*

*System Defaults Feature MAC Authentication Parameter MAC Authentication Session Timeout Local MAC System Default Local MAC Permission 802.1X Authentication Status Broadcast Key Refresh Session Key Refresh Reauthentication Refresh Rate Supplicant VLAN Management VLAN ID VLAN ID (VAP Interface) VLAN Tag Support QoS QoS Mode SVP (SpectraLink Voice Priority) Filter Control Local Bridge AP Management Ethernet Type SNMP Status Location Contact Community (Read Only) Community (Read/Write) Traps Trap Destination (1-4) Trap Destination IP Address Trap Destination Community Name SNMP v3 Groups Default Disabled 0 minutes (disabled) Allowed Allowed Disabled 0 minutes (disabled) 0 minutes (disabled) 0 seconds (disabled) Disabled 1 1 Disabled Off Disabled Disabled Enabled Disabled Enabled null null Public Private Enabled Disabled null Public RO RWAuth RWPriv none 1 SNMP v3 Users 1-7 1 Introduction Table 1-1. System Defaults Feature System Logging Parameter Syslog Logging Host Logging Console IP Address / Host Name Logging Level Logging Facility Type System Clock SNTP Server Status SNTP Server 1 IP SNTP Server 2 IP Date and Time Daylight Saving Time Time Zone Ethernet Interface Speed and Duplex Default Disabled Disabled Disabled 0.*

*0.0.0 Informational 16 Enabled 137.92.140.80 192.43.*

*244.18 00:00, Jan 1, 1970 (when there is no time server) Disabled GMT-5 (Eastern Time, US and Canada) Auto 1-8 System Defaults Table 1-1. System Defaults Feature Wireless Interface 802.11a Parameter IAPP SSID Turbo Mode Status Auto Channel Select Closed System Transmit Power Max Station Data Rate Multicast Data Rate Beacon Interval Default Enabled SMC Disabled Disabled Enabled Disabled Full 54 Mbps 6 Mbps 100 TUs 1 Data Beacon Rate (DTIM Interval) 1 beacon RTS Threshold Association Timeout Interval Authentication Timeout Interval Rogue AP Detection Antenna Control Method*

*Antenna ID Antenna Location Wireless Security 802.11a Authentication Type Data Encryption WEP Key Length WEP Key Type WEP Transmit Key Number WEP Keys WPA Configuration Mode WPA Key Management WPA PSK Type Multicast Cipher 2347 bytes 30 minutes 60 minutes Disabled Diversity 0x0000 Indoor Open System Disabled 128 bits Hexadecimal 1 null WEP Only (Disabled) WPA Pre-shared Key Alphanumeric WEP 1-9 1 Introduction Table 1-1. System Defaults Feature Wireless Interface 802.11b/g Parameter IAPP SSID Radio Mode Status Auto Channel Select Closed System Transmit Power Max Station Data Rate Multicast Data Rate Preamble Length Beacon Interval Default Enabled SMC b+g Disabled Enabled Disabled Full 54 Mbps 5.5 Mbps Long*

*100 TUs Data Beacon Rate (DTIM Interval) 1 beacon RTS Threshold Association Timeout Interval Authentication Timeout Interval Rogue AP Detection Antenna Control Method Antenna ID Antenna Location Wireless Security 802.11b/g Authentication Type Data Encryption WEP Key Length WEP Key Type WEP Transmit Key Number WEP Keys WPA Configuration Mode WPA Key Management WPA PSK Type Multicast Cipher 2347 bytes 30 minutes 60 minutes Disabled Diversity 0x0000 Indoor Open System Disabled 128 bits Hexadecimal 1 null WEP Only (Disabled) WPA Pre-shared Key Alphanumeric WEP 1-10 System Defaults Table 1-1. System Defaults Feature Link Integrity Parameter Status Ping Interval Fail Retry Count Default Disabled 30 seconds 6 1 1-11 1 Introduction 1-12 Chapter 2: Hardware Installation 1.*

*Select a Site Choose a proper place for the access point. In general, the best location is at the center of your wireless coverage area, within line of sight of all wireless devices. Try to place the access point in a position that can best cover its Basic Service Set (refer to "Infrastructure Wireless LAN" on page 4-3). For optimum performance, consider these points: · Mount the access point as high as possible above any obstructions in the coverage area. · Avoid mounting next to or near building support columns or other obstructions that may cause reduced signal or null zones in parts of the coverage area.*

*· Mount away from any signal absorbing or reflecting structures (such as those containing metal). 2. Mount the Access Point The access point can be mounted on any horizontal surface. Mounting on a horizontal surface To keep the access point from sliding on the surface, attach the four rubber feet provided in the accessory kit to the marked circles on the bottom of the access point. Lock the Access Point in Place To prevent unauthorized removal of the access point, you can use a Kensington Slim MicroSaver security cable (not included) to attach the access point to a fixed object.*

*3. Connect the Power Cord Connect the power adapter to the access point, and the power cord to an AC power outlet. Otherwise, the access point can derive its operating power directly from the RJ-45 port when connected to a device that provides IEEE 802.3af compliant Power over Ethernet (PoE). Note: If the access point is connected to both a PoE source device and an AC power source, AC power will be disabled. Caution: Use ONLY the power adapter supplied with this access point. Otherwise, the product may be damaged. 2-1 2 4. Hardware Installation Observe the Self Test When you power on the access point, verify that the PWR indicator stops flashing and remains on, and that the other indicators start functioning as described under "LED Indicators" on page 1-3. If the PWR LED does not stop flashing, the self test has not completed correctly.*

*Refer to "Troubleshooting" on page A-1. Connect the Ethernet Cable The access point can be wired to a 10/100 Mbps Ethernet through a network device such as a hub or a switch. Connect your network to the RJ-45 port on the back panel with category 3, 4, or 5 UTP Ethernet cable. When the access point and the connected device are powered on, the Ethernet Link LED should light indicating a valid network connection. If this LED fails to turn on refer to "Troubleshooting" on page A-1. 5. Note: The RJ-45 port on the access point supports auto=MDI/MDI-X operation, so you can use either straight-through or crossover cable to connect to switches or PCs. 6. Position the Antennas Each antenna emits a radiation pattern that is toroidal (doughnut shaped), with the coverage extending most in the direction perpendicular to the antenna. Therefore, the antennas should be oriented so that the radio coverage pattern fills the intended horizontal space.*

*Also, the diversity antennas should both be positioned along the same axes, providing the same coverage area. For example, if the access point is mounted on a horizontal surface, both antennas should be positioned pointing vertically up to provide optimum coverage. Connect the Console Port Connect the console cable (included) to the RS-232 console port for accessing the command-line interface. You can manage the access point using the console port (Chapter 6), the web interface (Chapter 5), or SNMP management software such as SMC's EliteView. 7.*

*2-2 Chapter 3: External Antennas The SMC2555W-AG2 provides a variety of external antenna options for extending the radio range and shaping the coverge area. These antennas offer a number of different mounting locations, including indoor or outdoor, wall, ceiling, or radio mast. This chapter shows you how to install an external antenna for your SMC2555W-AG2. Note: The use of external antennas with the access point requires professional personnel that are trained in the installation of radio transmitting equipment. The user is responsible for compliance with local regulations concerning items such as antenna gain, cables, lightning arrestors, and transmit power.*

*Therefore, you must consult a professional contractor knowledgeable in local radio regulations prior to equipment installation. Installation Procedures Follow these steps to install an external antenna and connect it to the SMC2555W-AG2. Caution: Never mount the access point outdoors to be near an external antenna. The access point must always be installed indoors. 1. Plan the Installation · Pigtail Cables - Use the coax pigtail cable attached to the antenna to connect to the access point.*

 *Because most pigtail cables are a relatively short length (83 cm or 33 inches), be sure to find a suitable mounting position for the antenna that is not too far from the access point. If an extension cable is required, please contact a professional installer who is trained in RF installation and knowledgeable in the local regulations. · Installation Location - Plan the antenna's position and orientation. Warning: The radiated output power of this device is below the FCC radio exposure limits.*

*Nevertheless, the device should be used in such a manner that the potential for human contact during normal operation is minimized. To avoid the possibility of exceeding the FCC radio frequency exposure limits, human proximity to the antennas should not be less than 20 cm (8 inches) during normal operation. Consider these points: · Use the antenna's mounting bracket or other hardware, if included. · For optimum performance, mount antennas as high as possible above any obstructions, and away from any signal absorbing or reflecting structures (such as those containing metal) · Be sure there are no other radio antennas mounted within 2 m (6 ft). 3-1 3 External Antennas · Consider the antenna's radio coverage pattern so that it can properly cover the intended service area. · Omnidirectional Antennas - Consider these factors when selecting a location for these antennas: · Always mount the antenna in a vertical orientation so that the radio coverage pattern fills the intended horizontal space. · For optimum coverage, mount the antenna at the center of the area with a line-of-sight path to all points within the area. · Avoid mounting next to or near building support columns or other obstructions that may cause reduced signal or null zones in parts of the coverage area. · When mounting outdoors using a mast, make sure that the antenna extends beyond the top of the mast. · Directional Antennas - Consider these factors when selecting a location for these antennas: · For optimum coverage, mount the antenna above any obstructions, directed at the center of the coverage area sector.*

*· High-gain directional antennas provide a flattened radio coverage pattern in the horizontal plane. Use the tilting or articulated mounts to point the antennas towards the coverage area. · Outdoor Installation - When installing an antenna outdoors, be sure to consider these additional factors: · Always place the antenna away from power and telephone lines · Make sure that the antenna, any supporting structure, and cables are all properly grounded. · For lightning protection, consider using a lightning arrestor immediately before the cable enters the building. Warning: Never install an antenna or construct a radio mast near overhead power lines.*

*2. Mount the Antenna Install the antenna in its planned location using the brackets, clips, or other hardware included in the antenna package. Refer to documentation included with the antenna for specific information and installation instructions. 3. Connect Pigtail Cables to the Access Point Use the pigtail cables that are attached to the antenna, or are included in the antenna package.*

*If an extension cable is required, please contact a professional installer who is trained in RF installation and knowledgeable in the local regulations. Note that diversity antennas have two pigtail cables. A diversity antenna includes two internal antenna elements that are identical. Both antenna pigtail cables must be connected to the access point for correct operation. 3-2 Installation Procedures Other non-diversity antennas, can be connected to either antenna connector and then configured for usage using the antenna options in the user interface. To connect pigtail cables to the access point, follow these steps: 1. 2. 3. 3 Disable the access point radio using the web browser interface, CLI, or SNMP. Remove power to the access point.*

*Remove both of the access point's antennas by unscrewing them at their base. Unscrew antenna to remove 4. For diversity antennas, connect the antenna pigtail cables to the exposed Reverse SMA connectors on both sides of the access point. For non-diversity antennas, be sure to connect the single pigtail cable to the Reverse SMA connector on the access point's side activated through the software interface. 3-3 3 External Antennas Screw onto access point's Antenna pigtail cable 5. Reconnect power to the access point. Note: Before enabling the radio with an external antenna attached, be sure to first configure the access point's antenna mode. 3-4 Chapter 4: Network Configuration Wireless networks support a stand-alone configuration as well as an integrated configuration with 10/100 Mbps Ethernet LANs. The 2.4 GHz/5 GHz Wireless Access Point also provides repeater and bridging services that can be configured independently on either the 5 GHz or 2.*

*4 GHz radio interfaces. Access points can be deployed to support wireless clients and connect wired LANs in the following configurations: · · · · · Ad hoc for departmental, SOHO or enterprise LANs Infrastructure for wireless LANs Infrastructure wireless LAN for roaming wireless PCs Infrastructure wireless bridge to connect wired LANs Infrastructure wireless repeater for extended range The 802.11b and 802.11g frequency band which operates at 2.4 GHz can easily encounter interference from other 2.*

*4 GHz devices, such as other 802.11b or g wireless devices, cordless phones and microwave ovens. If you experience poor wireless LAN performance, try the following measures: · · · · Limit any possible sources of radio interference within the service area Increase the distance between neighboring access points Decrease the signal strength of neighboring access points Increase the channel separation of neighboring access points (e.g. up to 5 channels of separation for 802.*

*11b and 802.11g) 4-1 4 Network Configuration Network Topologies Ad Hoc Wireless LAN (no Access Point) An ad hoc wireless LAN consists of a group of computers, each equipped with a wireless adapter, connected via radio signals as an independent wireless LAN. Computers in a specific ad hoc wireless LAN must therefore be configured to the same radio channel. An ad hoc wireless LAN can be used for a branch office or SOHO operation. Ad Hoc Wireless LAN Notebook with Wireless USB Adapter Notebook with Wireless PC Card PC with Wireless PCI Adapter 4-2 Network Topologies 4 Infrastructure Wireless LAN The access point also provides access to a wired LAN for wireless workstations. An integrated wired/wireless LAN is called an Infrastructure configuration. A Basic Service Set (BSS) consists of a group of wireless PC users, and an access point that is directly connected to the wired LAN. Each wireless PC in this BSS can talk to any computer in its wireless group via a radio link, or access other computers or network resources in the wired LAN infrastructure via the access point.*

 *The infrastructure configuration not only extends the accessibility of wireless PCs to the wired LAN, but also increases the effective wireless transmission range for wireless PCs by passing their signal through one or more access points. A wireless infrastructure can be used for access to a central database, or for connection between mobile workers, as shown in the following figure.*

*Wired LAN Extension to Wireless Clients Server Desktop PC Switch Access Point Notebook PC Desktop PC 4-3 4 Network Configuration Infrastructure Wireless LAN for Roaming Wireless PCs The Basic Service Set (BSS) defines the communications domain for each access point and its associated wireless clients. The BSS ID is a 48-bit binary number based on the access point's wireless MAC address, and is set automatically and transparently as clients associate with the access point. The BSS ID is used in frames sent between the access point and its clients to identify traffic in the service area. The BSS ID is only set by the access point, never by its clients. The clients only need to set the Service Set Identifier (SSID) that identifies the service set provided by one or more access points. The SSID can be manually configured by the clients, can be detected in an access point's beacon, or can be obtained by querying for the identity of the nearest access point. For clients that do not need to roam, set the SSID for the wireless card to that used by the access point to which you want to connect. A wireless infrastructure can also support roaming for mobile workers. More than one access point can be configured to create an Extended*

*Service Set (ESS). By placing the access points so that a continuous coverage area is created, wireless users within this ESS can roam freely. All wireless network cards and adapters and wireless access points within a specific ESS must be configured with the same SSID. Seamless Roaming Between Access Points Server Desktop PC Switch Switch Access Point Notebook PC Notebook PC Access Point <BSS 2> <BSS 1> Desktop PC <ESS> 4-4 Network Topologies 4 Infrastructure Wireless Bridge The IEEE 802.11 standard defines a WIreless Distribution System (WDS) for bridge connections between BSS areas (access points). The access point uses WDS to forward traffic on links between units. The access point supports WDS bridge links on either the 5 GHz (802.*

*11a) or 2.4 GHz (802.11b/g) bands and can be used with various external antennas to offer flexible deployment options. Up to six WDS bridge links can be specified for each unit in the wireless bridge network. One unit only must be configured as the "root bridge" in the wireless network.*

*The root bridge should be the unit connected to the main core of the wired LAN. Other bridges must configure one "parent" link to the root bridge or to a bridge connected to the root bridge. The other five available WDS links can be specified as "child" links to other bridges. This forms a tiered-star topology for the wireless bridge network. When using WDS on a radio band, only wireless bridge units can associate to each other. Wireless clients can only associate with the access point using a radio band set to access point or repeater mode. Network Core Wireless Bridge Links Between Access Points 802.11g Radio AP Link Root Bridge 802.11a Radio Bridge Link 802.11a Radio Bridge Link 802.*

*11g Radio AP Link Bridge 802.11a Radio Bridge Link 802.11g Radio AP Link Bridge 802.11g Radio AP Link Bridge 4-5 4 Network Configuration Infrastructure Wireless Repeater The access point can also operate in a bridge "repeater" mode to extend the range of links to wireless clients. The access point uses WDS to forward traffic between the repeater bridge and the root bridge. The access point supports up to six WDS repeater links. In repeater mode, the access point does not support an Ethernet link to a wired LAN. Note that when the access point operates in this mode only half the normal throughput is possible. This is because the access point has to receive and then re-transmit all data on the same channel. Network Core Wireless Repeater Links Between Access Points Root Bridge 802.*

*11g Radio Repeater Link 802.11g Radio Repeater Link Repeater 802.11g Radio AP Link 802.11g Radio AP Link Repeater 4-6 Chapter 5: Initial Configuration The 2.4 GHz/5 GHz Wireless Access Point offers a variety of management options, including a web-based interface, a direct connection to the console port, Telnet, Secure Shell (SSH), or using SNMP software.*

*The initial configuration steps can be made through the web browser interface or CLI. The access point requests an IP address via DHCP by default. If no response is received from the DHCP server, then the access point uses the default address 192.168.2.*

*2. If this address is not compatible with your network, you can first use the command line interface (CLI) as described below to configure a valid address. Note: Units sold in countries outside the United States are not configured with a specific country code. You must use the CLI to set the country code and enable wireless operation (page 5-3). Initial Setup through the CLI Required Connections The access point provides an RS-232 serial port that enables a connection to a PC or terminal for monitoring and configuration. Attach a VT100-compatible terminal, or a PC running a terminal emulation program to the access point. You can use the console cable provided with this package, or use a cable that complies with the wiring assignments shown on page B-3. To connect to the console port, complete the following steps: 1. Connect the console cable to the serial port on a terminal, or a PC running terminal emulation software, and tighten the captive retaining screws on the DB-9 connector. Connect the other end of the cable to the RS-232 serial port on the access point.*

*Make sure the terminal emulation software is set as follows: · · · · · · Select the appropriate serial port (COM port 1 or 2). Set the data rate to 9600 baud. Set the data format to 8 data bits, 1 stop bit, and no parity. Set flow control to none. Set the emulation mode to VT100. When using HyperTerminal, select Terminal keys, not Windows keys. 2. 3. 5-1 5 Initial Configuration Note: When using HyperTerminal with Microsoft® Windows® 2000, make sure that you have Windows 2000 Service Pack 2 or later installed. Windows 2000 Service Pack 2 fixes the problem of arrow keys not functioning in HyperTerminal's VT100 emulation.*

*See www.microsoft.com for information on Windows 2000 service packs. 4. Once you have set up the terminal correctly, press the [Enter] key to initiate the console connection.*

*The console login screen will be displayed. For a description of how to use the CLI, see "Using the Command Line Interface" on page 7-1. For a list of all the CLI commands and detailed information on using the CLI, refer to "Command Groups" on page 7-6.*

> [You're reading an excerpt. Click here to read official SMC 2555W-](http://yourpdfguides.com/dref/3456699)[AG2 user guide](http://yourpdfguides.com/dref/3456699)

 *Initial Configuration Steps Logging In Enter "admin" for the user name. The default password is "smcadmin.*

*" The CLI prompt appears displaying the access point's name. Username: admin Password: Enterprise AP# Setting the IP Address By default, the access point is configured to obtain IP address settings from a DHCP server. If a DHCP server is not available, the IP address defaults to 192.168.2.2, which may not be compatible with your network. You will therefore have to use the command line interface (CLI) to assign an IP address that is compatible with your network. Type "configure" to enter configuration mode, then type "interface ethernet" to access the Ethernet interface-configuration mode. Enterprise AP#configure Enterprise AP(config)#interface ethernet Enterprise AP(config-if)# First type "no ip dhcp" to disable DHCP client mode. Then type "ip address ip-address netmask gateway," where "ip-address" is the access point's IP address, "netmask" is the network mask for the network, and "gateway" is the default gateway router.*

*Check with your system administrator to obtain an IP address that is compatible with your network. Enterprise AP(if-ethernet)#no ip dhcp Enterprise AP(ifethernet)#ip address 192.168.2.2 255.255.255.0 192.168.2.*

*254 Enterprise AP(if-ethernet)# 5-2 Logging In 5 After configuring the access point's IP parameters, you can access the management interface from anywhere within the attached network. The command line interface can also be accessed using Telnet from any computer attached to the network. Setting the Country Code Units sold in the United States are configured by default to use only radio channels 1-11 in 802.11b or 802.11g mode as defined by FCC regulations. Units sold in other countries are configured by default without a country code (i.e., 99). You must use the CLI to set the country code. Setting the country code restricts operation of the access point to the radio channels and transmit power levels permitted for wireless networks in the specified country.*

*Type "exit" to leave configuration mode. Then type "country ?" to display the list of countries. Select the code for your country, and enter the country command again, following by your country code (e.g., tw for Taiwan). Enterprise AP#country tw Enterprise AP# Note: Command examples shown later in this manual abbreviate the console prompt to "AP" for simplicity. Logging In There are only a few basic steps you need to complete to connect the access point to your corporate network, and provide network access to wireless clients. The access point can be managed by any computer using a web browser (Internet Explorer 5.0 or above, or Netscape Navigator 6.2 or above).*

*Enter the default IP address: http://192.168.2.2 Logging In Enter the username "admin," and password "smcadmin" then click LOGIN. For information on configuring a user name and password, see page 6-29. 5-3 5 Initial Configuration The home page displays the Main Menu. 5-4 Chapter 6: System Configuration Before continuing with advanced configuration, first complete the initial configuration steps described in Chapter 4 to set up an IP address for the access point. The access point can be managed by any computer using a web browser (Internet Explorer 5.0 or above, or Netscape Navigator 6.2 or above).*

*Enter the configured IP address of the access point, or use the default address: http://192.168.2.2 To log into the access point, enter the default user name "admin" and the password "smcadmin", then press "LOGIN". When the home page displays, click on Advanced Setup.*

*The following page will display. The information in this chapter is organized to reflect the structure of the web screens for easy reference. However, it is recommended that you configure a user name and password as the first step under advanced configuration to control management access to this device (page 6-29). 6-1 6 System Configuration Advanced Configuration The Advanced Configuration pages include the following options. Table 6-2.*

*Menu Menu System Identification TCP / IP Settings RADIUS SSH Settings Authentication Filter Control Description Configures basic administrative and client access Specifies the host name Configures the IP address, subnet mask, gateway, and domain name servers Configures the RADIUS server for wireless client authentication and accounting Configures Secure Shell management access Configures 802.1X client authentication, with an option for MAC address authentication Filters communications between wireless clients, access to the management interface from wireless clients, and traffic matching specific Ethernet protocol types Enables VLAN support and sets the management VLAN ID Configures bridge or repeater modes for each radio interface and sets spanning tree parameters Configures access to management interfaces Configures user name and password for management access; upgrades software from*

*local file, FTP or TFTP server; resets configuration settings to factory defaults; and resets the access point Controls logging of error messages; sets the system clock via SNTP server or manual configuration Configures SNMP settings Controls access to this access point from management stations using SNMP, as well as the hosts that will receive trap messages Defines trap filters for SNMPv3 users Specifies SNMPv3 users that will receive trap messages Configures the IEEE 802.11a interface Configures common radio signal parameters and other settings for each VAP interface Enables each virtual access point (VAP) interface, sets the Service Set Identifier (SSID), and configures wireless security Configures the IEEE 802.11g interface Configures common radio signal parameters and other settings for each VAP interface Page 6-3 6-3 6-5 6-7 6-11 6-12 6-17 VLAN WDS Settings AP Management Administration 6-20 6-22*

*6-28 6-29 System Log SNMP SNMP SNMP Trap Filters SNMP Targets Radio Interface A Radio Settings Security Radio Interface G Radio Settings 6-34 6-38 6-38 6-46 6-48 6-50 6-51 6-69 6-50 6-66 6-2 Advanced Configuration Table 6-2. Menu Menu Security Status AP Status Station Station Event Logs Description Enables each VAP interface, sets the SSID, and configures wireless security Displays information about the access point and wireless clients Displays configuration settings for the basic system and the wireless interface Shows the wireless clients currently associated with the access point Shows log messages stored in memory 6 Page 6-69 6-86 6-86 6-89 6-92 System Identification The system name for the access point can be left at its default setting. However, modifying this parameter can help you to more easily distinguish different devices in your network. System Name An alias for the access point, enabling the device to be uniquely identified on the network.*

> [You're reading an excerpt. Click here to read official SMC 2555W-](http://yourpdfguides.com/dref/3456699)[AG2 user guide](http://yourpdfguides.com/dref/3456699)